# **JVC**

## セットアップファイルの設 定方法

本機では、メニューの設定値をセットアップファ イルとして SD カードに保存しておくことができ ます。

保存したセットアップファイルを呼び出すことに よって適切なセットアップ状態をすばやく再現す ることができます。

セットアップファイルには、以下の種類がありま す.

- ピクチャーファイル: 撮影条件などにあわせて調整した画作り設定 ([カメラ設定]メニューの項目)を対象とする ファイル。
- ■オールファイル: ビデオフォーマットの設定から、機器設定、撮影 条件などにあわせた画作り設定まで、メニュー の全設定データおよび「お気に入りメニュー】の 登録内容を対象とするファイル。オーバーレイ 設定、およびネットワーク設定の各項目の設定 は保存しません。

■ ユーザーファイル: オールファイルから[カメラ設定]メニュー項目 を除いた設定を対象とするファイル。 (mg P94 [カメラ設定メニュー])

- **XE:-**
- セットアップファイルの保存や呼び出しは、 [セットアップファイル]メニューにて行いま
- す。
- [セットアップファイル]メニューでは下記操作 が行えます。
- [セットアップファイルの保存] (☞ P 135)
- [セットアップファイルの呼び出し]  $(x \times P 136)$
- 

#### 扱い可能なファイル数

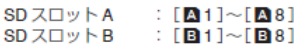

#### 互換性について

■ ユーザーファイル/オールファイル GY-HM250 シリーズ以外のユーザーファイル/オー ルファイルは呼び出しできません。 ■ ピクチャーファイル GY-HM250 シリーズ以外のピクチャーファイルは 呼び出しできません。

#### セットアップファイルの保存

1 「セットアップファイル]メニューを表示させ zь

[メインメニュー]→[システム]→[セットアッ プファイル]項目を選択しセットボタン(●)を 押します。 (mar P108 [セットアップファイル ] )

- 2 「ファイル保存1を選択しセットボタン(●)を押  $\overline{d}$
- 3 [ビクチャーファイル]、[ユーザーファイル]ま たは「オールファイル」のいずれかを選択し、 セットボタン(●)を押す 設定されているファイルが表示されます。
- 4 十字ボタン(▲▼)で新規保存(または上書き保 存)するファイルを選択しセットボタン(●)を 細す

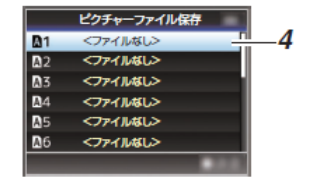

- **メモ:**
- 下記の場合、書き込みできません。(グレー表示、 選択不可)
- · 挿入されている SD カードが未対応、または 未フォーマットのとき。(ファイル名が"---"と 表示される。) • 書き込み禁止スイッチがセットされている
- SD カードが挿入されているとき(SD カード アイコンのとなりに 4マークが表示。)

#### 5 ファイルに名前をつける

- ソフトウェアキーボードでサブネームを入 力します。 (#P87[ソフトウェアキーボードでの文字入
- 力]) •[ファイル保存]、[ピクチャーファイル]のサ

ブネームは8文字まで入力できます。 メモ :-

- ファイルに上書きする場合、ファイルのサブネー ムが入力済みの状態で表示されます。
- [キャンセル]を選択しセットボタン(●)を押す か、[CANCEL/STOP]ボタンを押すと前画面に 戻ります。

#### 6 「保存]を選択しセットボタン(●)を押す

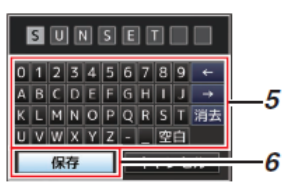

#### 保存する

 $\overline{7}$ 

- 上書きする場合は、確認画面が表示されま ਰ.
- 確認画面で[上書き]を選択し、セットボタン (●) を押します。保存が開始され画面に"保存 中…"と表示されます。

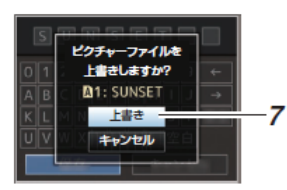

● 新規保存の場合、保存が開始され画面に"保 存中…"と表示されます。

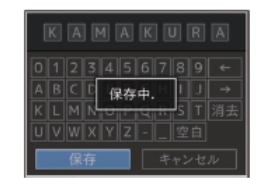

- 8 保存完了
- ファイルの保存が完了したら、画面に"完了しま した"と表示され、自動的にメニュー画面がとじ ます。

### セットアップファイルの呼び出し

1 [セットアップファイル]メニューを表示させ

「メインメニュー]→「システム]→「セットアッ プファイル]項目を選択しセットボタン(●)を 押します。 (me P108「セットアップファイル1)

- 2 [ファイル読み込み]を選択しセットボタン(●) を押す
- 3 [ビクチャーファイル]、[ユーザーファイル]ま たは「オールファイル」のいずれかを選択し、 セットボタン(●)を押す 設定されているファイルが表示されます。
- 4 十字ボタン(▲▼)で呼び出すファイルを選択し セットボタン(●)を押す

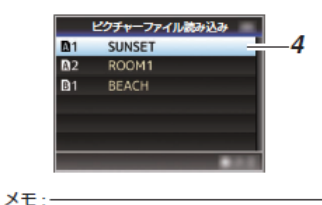

- •書き込み禁止スイッチがセットされている SD カードが挿入されている場合、SDカードアイ コンのとなりに Aマークが表示されます。書き 込み禁止スイッチがセットされている SD カー ドでも、ファイルの呼び出しはできます。
- •まったく互換性のないセットアップファイルは 表示されません (ra P135 [セットアップファイルの設定方法])

#### 5 確認画面で[読み込む]を選択し、セットボタン (●)を押す 呼び出しが開始され、画面に"読み込み中…"と

表示されます。

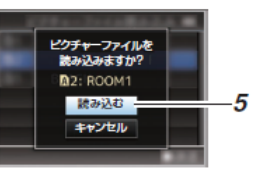

6 読み込みの終了 ファイルの読み込みが完了したら、画面に"完了 しました"と表示され、自動的にメニュー画面が とじます。